## Informatique en CPGE (2014-2015) Exercices 1

## Exercice 1

Installer Python (avec Idle) sur un ordinateur.

Pour cela aller sur la page <https://www.python.org/download/releases/3.3.2/>

Choisir le fichier d'installation correspondant à votre ordinateur : Windows X86 MSI installer ou Windows X86-64 MSI Installer pour les systèmes Windows 32 bits ou 64 bits et Mac Os X 64-bits ou Mac Os X 32-bits pour les systèmes Mac 32 ou 64 bits. En général Python est déjà livré avec les différentes distributions Linux.

Tester dans la fenêtre "Python shell" les différents menus. Le plus important pour l'instant est de savoir ouvrir une nouvelle fenêtre, écrire et enregistrer un programme, le fermer, l'ouvrir et le lancer avec la commande "Run Module" ou avec la touche F5 du clavier.

Installer les bibliothèques complémentaires, par exemple pour Windows 32 bits :

- matplotlib : choisir la version matplotlib-1.2.0.win32-py3.3.exe [\(http://sourceforge.net/projects/matplotlib/files/matplotlib/matplotlib-1.2.0/\)](http://sourceforge.net/projects/matplotlib/files/matplotlib/matplotlib-1.2.0/)
- numpy : choisir la version numpy-1.8.2-win32-superstack-python3.3.exe [\(http://sourceforge.net/projects/numpy/files/NumPy/1.8.2/\)](http://sourceforge.net/projects/numpy/files/NumPy/1.8.2/)
- scipy : choisir la version scipy-0.14.0-win32-superstack-python3.3.exe [\(http://sourceforge.net/projects/scipy/files/scipy/0.14.0/\)](http://sourceforge.net/projects/scipy/files/scipy/0.14.0/)

## Exercice 2

Installer la version portable sur une clé usb.

Brancher une clé usb sur un ordinateur, aller sur la page <http://portablepython.com/> et cliquer en bas de la page pour télécharger "Portable Python 3.2.5.1" ; sur la nouvelle page, cliquer par exemple sur le site belge HTTP FTP et téléchargez le fichier PortablePython\_3.2.5.1.exe (environ 65Mo).

Enregistrer le fichier sur l'ordinateur, ensuite le lancer et demander d'installer sur la clé usb qui a été branchée.

Quand l'installation est terminé, la clé contient un dossier "Portable Python 3.2.5.1" qui fait environ 258 Mo.

Une autre possibilité, si une installation a déjà été faîte sur une clé, est de recopier le dossier "Portable Python 3.2.5.1" sur une nouvelle clé.

Pour lancer Python, cliquer dans le dossier "Portable Python 3.2.5.1" sur l'icône de l'application IDLE-Portable.

Faire ensuite les mêmes tests que dans l'exercice 1. La clé peut s'utiliser sur n'importe quel ordinateur, en particuler au lycée (CDI ou autre . . . ).

## Exercice 3

Reprendre le TP1.

Explorer un ordinateur quelconque et comparer avec le travail fait en TP.

Repérer sur les images qui suivent les différents éléments vus en cours et en TP.

Tester avec Python la fonction "print" et essayer de bien maitriser ce qu'elle va afficher.

Tester les différents opérateurs (priorités, opérateurs booléens).

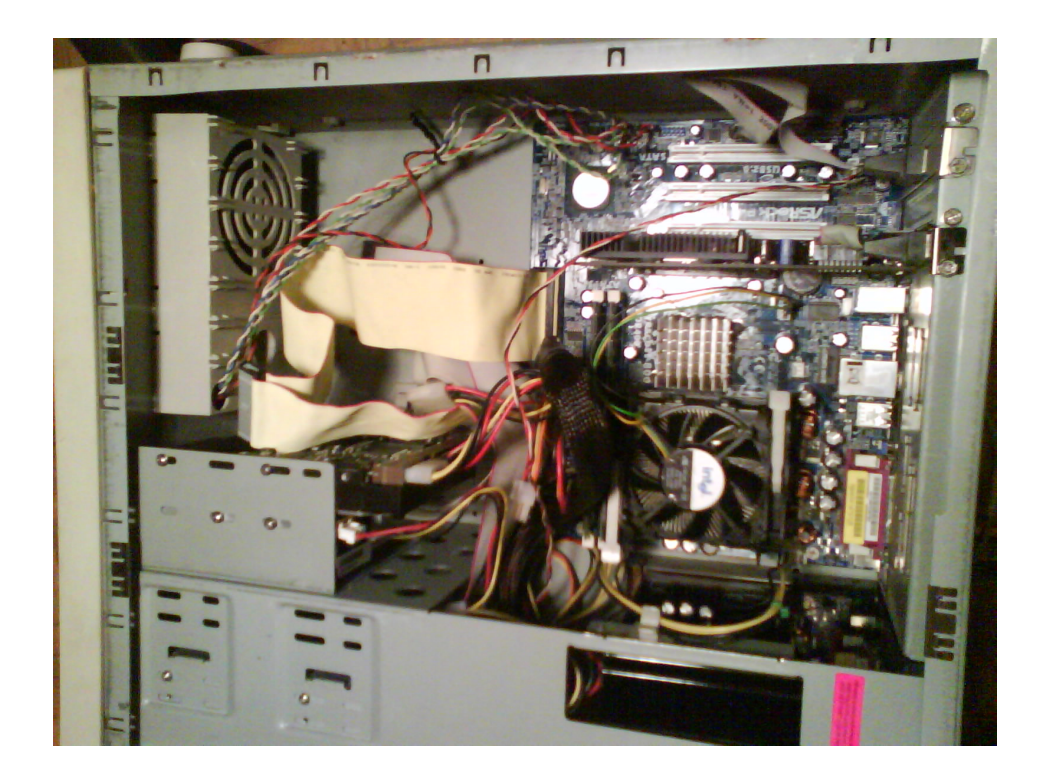

FIGURE 1 – Intérieur d'un boitier (a)

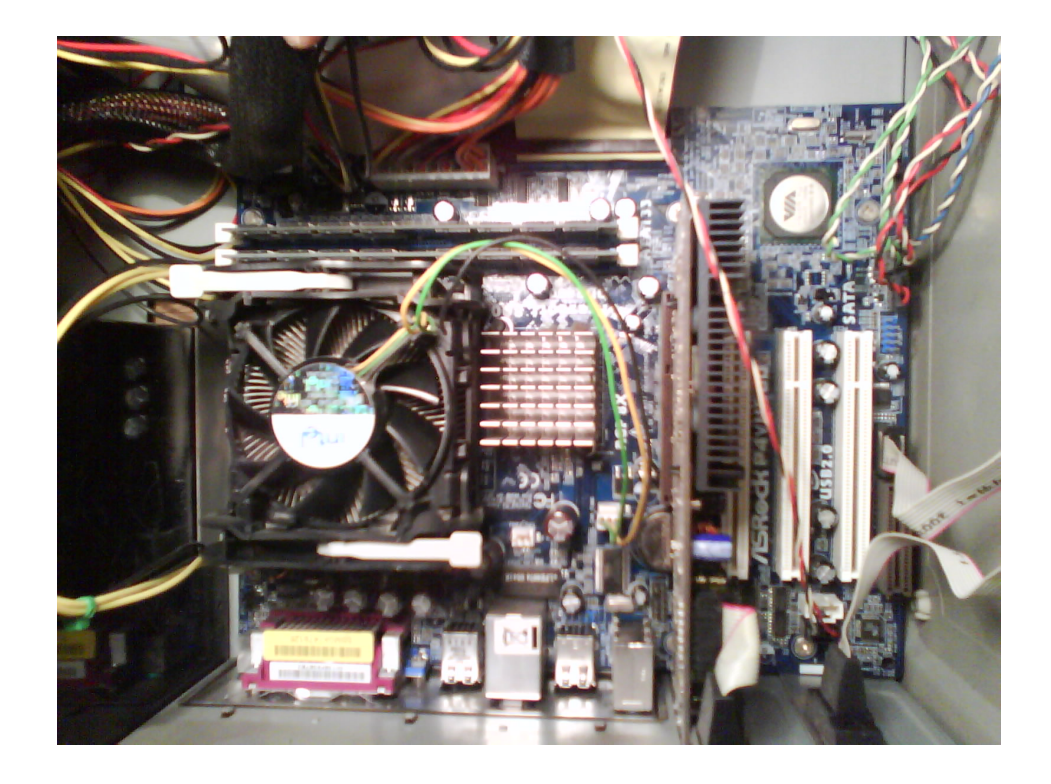

FIGURE 2 – Intérieur d'un boitier (b)

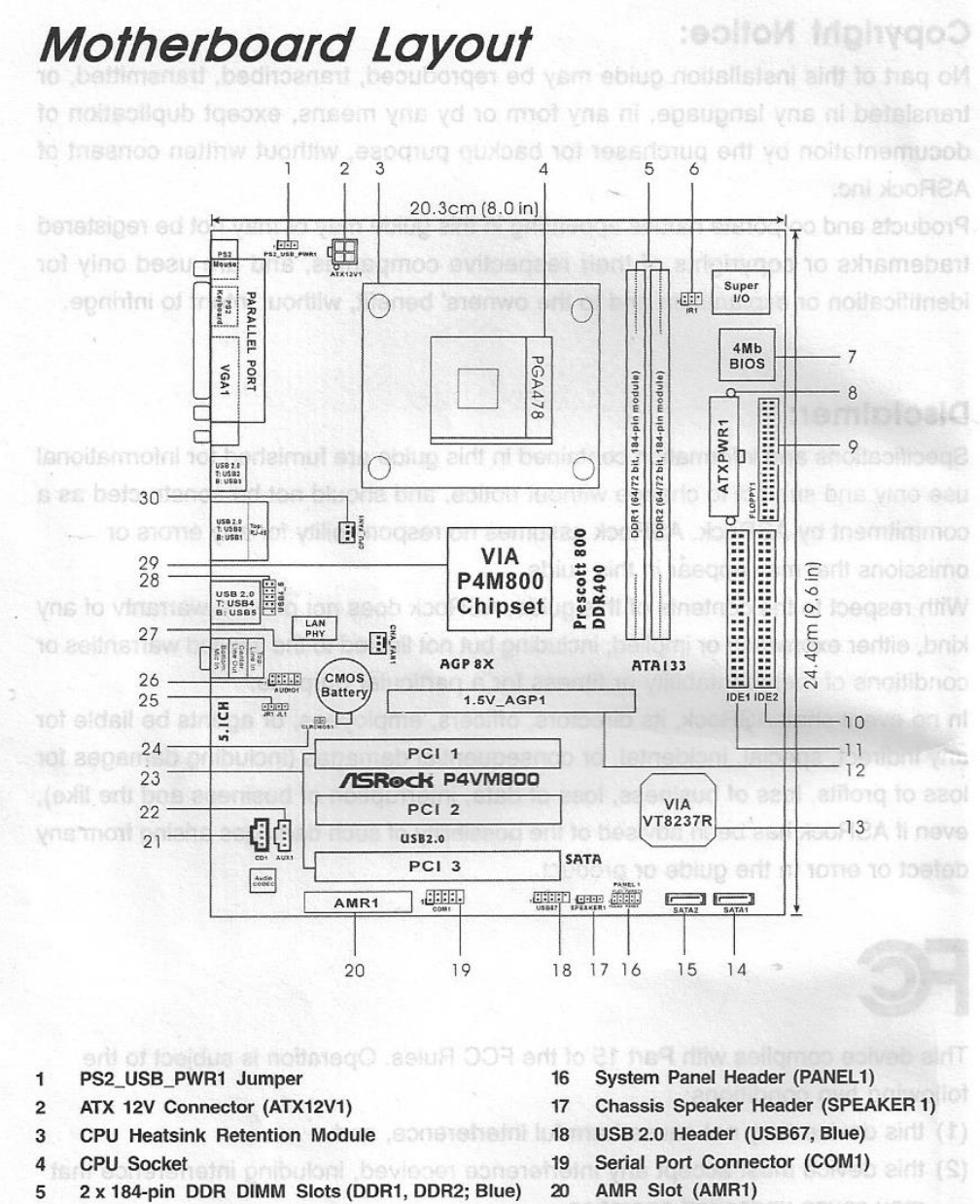

- Infrared Module Header (IR1)  $\overline{6}$
- **Flash Memory**  $\overline{7}$
- **ATX Power Connector (ATXPWR1)**  $\mathbf{g}$
- $\overline{9}$ Floppy Connector (FLOPPY1)
- $10$ Secondary IDE Connector (IDE2, Black)
- Primary IDE Connector (IDE1, Blue)  $11$
- AGP Slot (1.5V\_AGP1)  $12$
- South Bridge Controller  $13$
- Primary Serial ATA Connector (SATA1)  $14$
- $15$ Secondary Serial ATA Connector (SATA2)
- 
- Internal Audio Connector: CD1 (Black)  $21$
- $\overline{22}$ Internal Audio Connector: AUX1 (White)
- $23$ 3 x PCI Slots (PCI1-3)
- Clear CMOS Jumper (CLRCMOS1) 24
- JR1 / JL1 Jumpers 25
- Front Panel Audio Header (AUDIO1)  $26$
- Chassis Fan Connector (CHA FAN1)  $\mathfrak{p}$
- Shared USB 2.0 Header (USB4 5, Blue)  $28$
- North Bridge Controller 29
- CPU Fan Connector (CPU\_FAN1)  $30$

FIGURE 3 – Schéma d'une carte mère

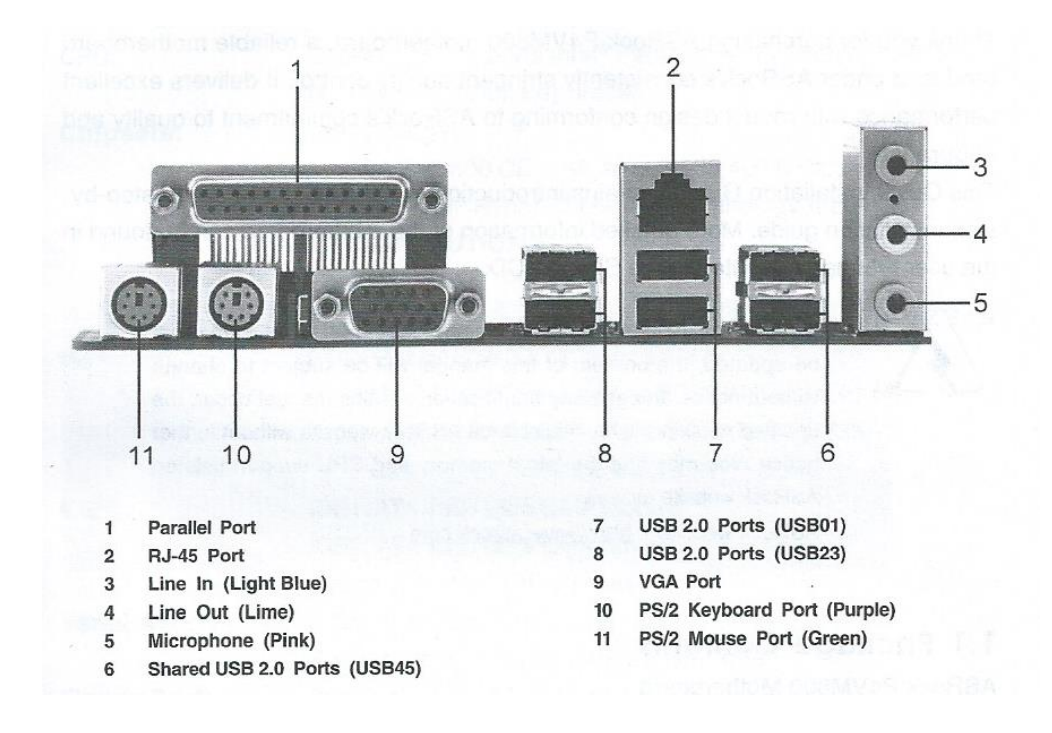

FIGURE 4 – Sorties à l'arrière du boitier (a)

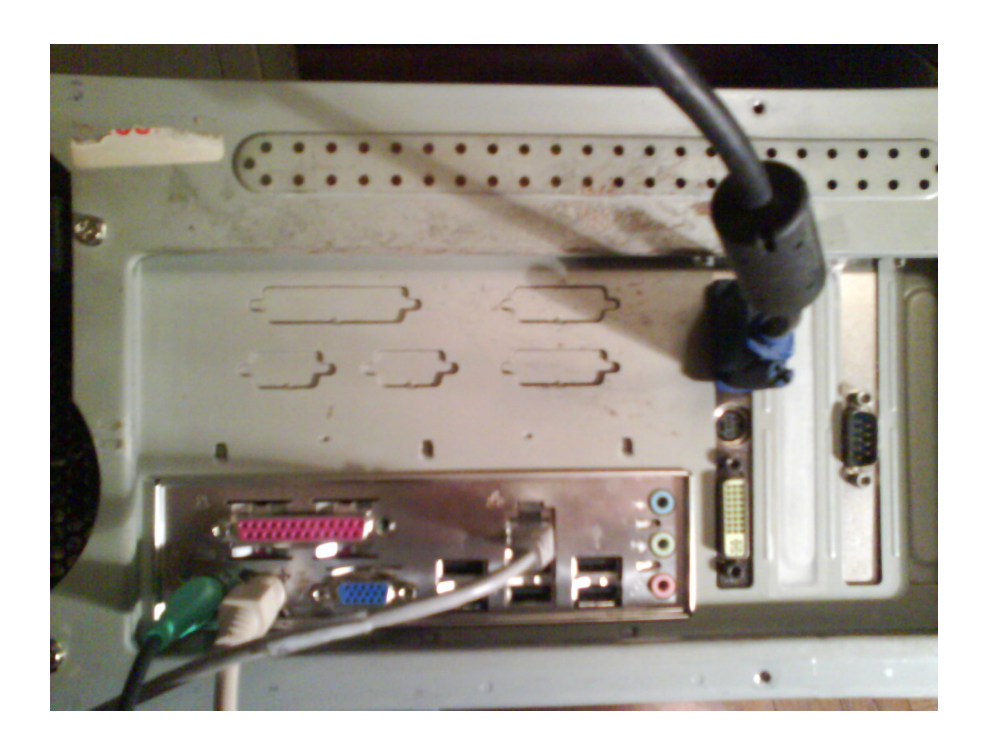

FIGURE 5 – Sorties à l'arrière du boitier (b)